# case iewnet

# **Connect CaseViewNet Client for a Realtime session**

## **Wireless Connection**

#### **1 Connect to the court reporter's wireless network**

 $\checkmark$  Verify that your computer is WiFi enabled. View or connect to the available wireless networks by right-clicking the wireless icon on your Windows taskbar.

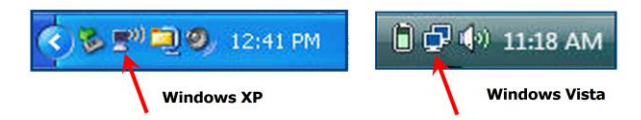

- $\checkmark$  Choose the court reporter's wireless network from the available networks.
- If required, enter the network key (passphrase) provided by the reporter. You will be asked to enter it twice.

#### **2 Connect to the court reporter's realtime system**

 $\checkmark$  Start CaseViewNet client software.

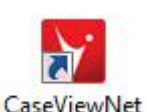

- Click the **Connect** button. Follow instructions in the Connection Wizard for a **Network/Internet** connection.
- $\checkmark$  When the Connecting to Server dialog box displays, select the reporter's server name. (If the server is not shown, the reporter has not yet started the realtime event. Retry when the reporter confirms the start of the realtime event.)

#### **3 Provide your log-in credentials and connect to the event**

- $\checkmark$  Your name and your organization.
- $\checkmark$  Event password as provided by the court reporter.
- $\checkmark$  The connection will be established.
- $\checkmark$  Your CaseViewNet window will display any realtime testimony that transpired prior to your connection and subsequent realtime testimony as it is written.

### **Serial Connection**

#### **1 Attach appropriate cables**

 $\checkmark$  Attach appropriate CaseView serial cable, cable adapters and USB serial adapter between your computer and the court reporter's computer/multi-line block.

#### **2 Connect to the court reporter**

- Start CaseViewNet client software.
- Click the **Connect** button.

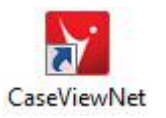

- Follow the instructions in the Connection Wizard for a **Direct (Serial)** connection. COM Port information can be found in the Windows Device Manager.
- Y our CaseViewNet window will display any realtime testimony from that point on and subsequent realtime testimony as it is written.

www.stenograph.com 1.800.323.4247

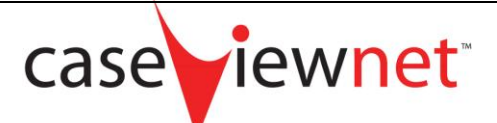

## **CaseViewNet Client Annotation Quick Reference Guide**

## **Follow Realtime -- Ctrl + o**

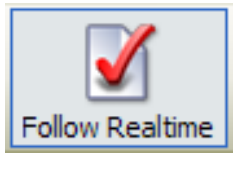

Cursor movements such as Page Up, Page Down, Attach Note, etc., suspend the realtime text. Click the Follow Realtime button or press **Ctrl + o** to resume realtime.

## **Mark text** – **Spacebar**

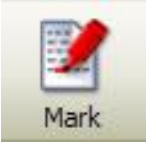

When following realtime, mark the current line by pressing the **Spacebar**, **F5** or clicking the **Mark** icon. Realtime text continues to display and a black diamond  $\blacklozenge$ indicator is placed to the left of the marked line.

## **Attach Note – Ctrl + n**

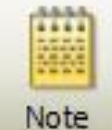

Insert a note, with or without an Issue code by clicking the **Note** icon or pressing **Ctrl + n**. When complete, a notepad icon **displays in the left margin. Press Ctrl + o** to resume realtime.

**Quick Issues 1 - 0** 3 Issue 3 4 Issue 4

Type a Quick Issue number and a colored diamond indicator displays at the beginning of the line. Assign a word or phrase to a Quick Issue number from  $1 - 0$  by using Options, Maintain Master Issues.

## **Search Options –**

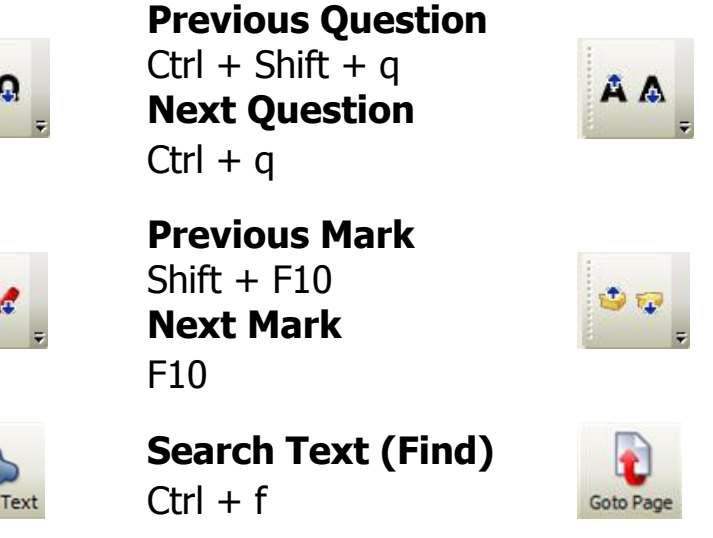

**Previous Answer**  $Ctrl + Shift + a$ **Next Answer**

 $Ctrl + a$ 

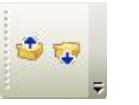

**Previous Note**  $Shift + F9$ **Next Note** F9

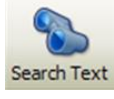

**Go to Page** Ctrl  $+$  q

www.stenograph.com 1.800.323.4247